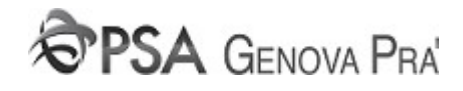

# Manuale Registrazione Utente

Portale online

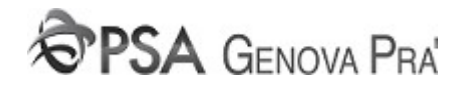

### Indice

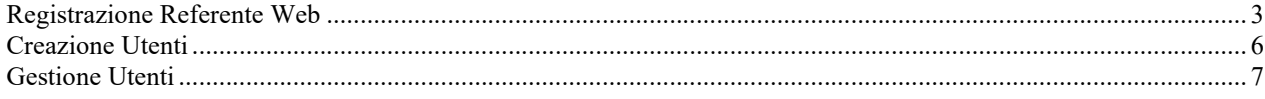

## **@PSA GENOVA PRA**

#### Registrazione Referente Web

Cliccando sul link Registrazione Azienda della homepage, l'utente supervisore o referente per l'area online di ciascuna azienda potrà inoltrare la propria richiesta di registrazione.

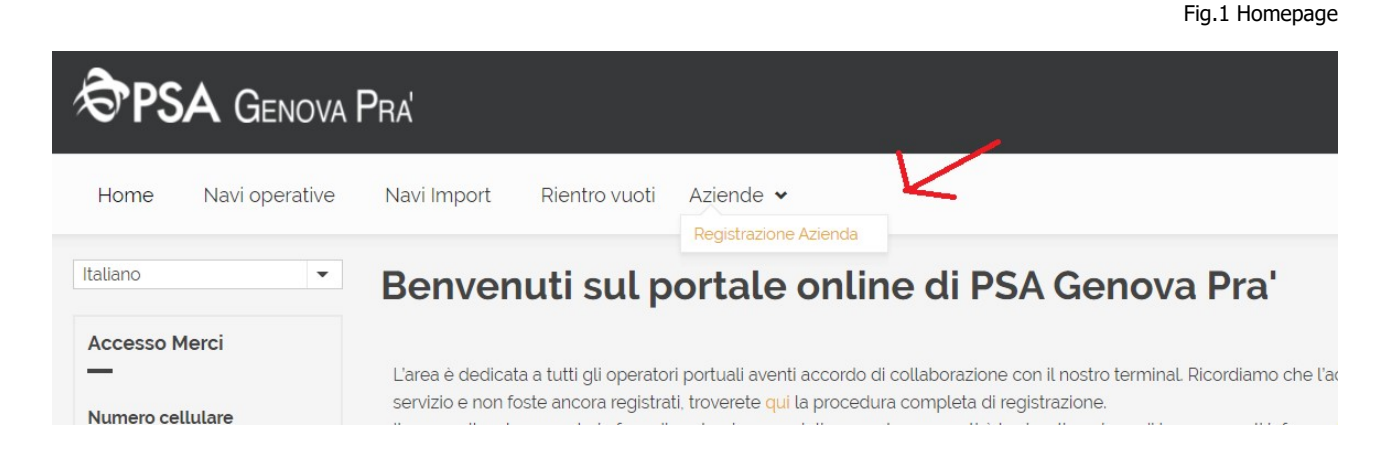

La registrazione dovrà essere necessariamente fatta dall'utente referente riconosciuto. Sarà consentito solo ad una persona per ciascuna azienda di registrarsi come referente. Qualora un secondo utente si registrasse per la stessa azienda, l'applicazione restituirà un errore.

Il ruolo del referente online è indispensabile perché questi sarà contattabile del Terminal per eventuali sessioni di aggiornamento, per informative sulla pubblicazione di nuove applicazioni e avrà in carico la gestione delle utenze della propria azienda.

Per registrasi l'utente dovrà compilare il form di registrazione in ogni sua parte seguendo le istruzioni riportate in fig. 2.

Fig. 2 Registrazione Azienda

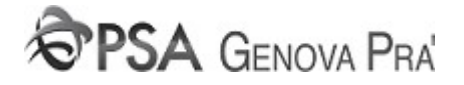

#### Registrazione referente azienda

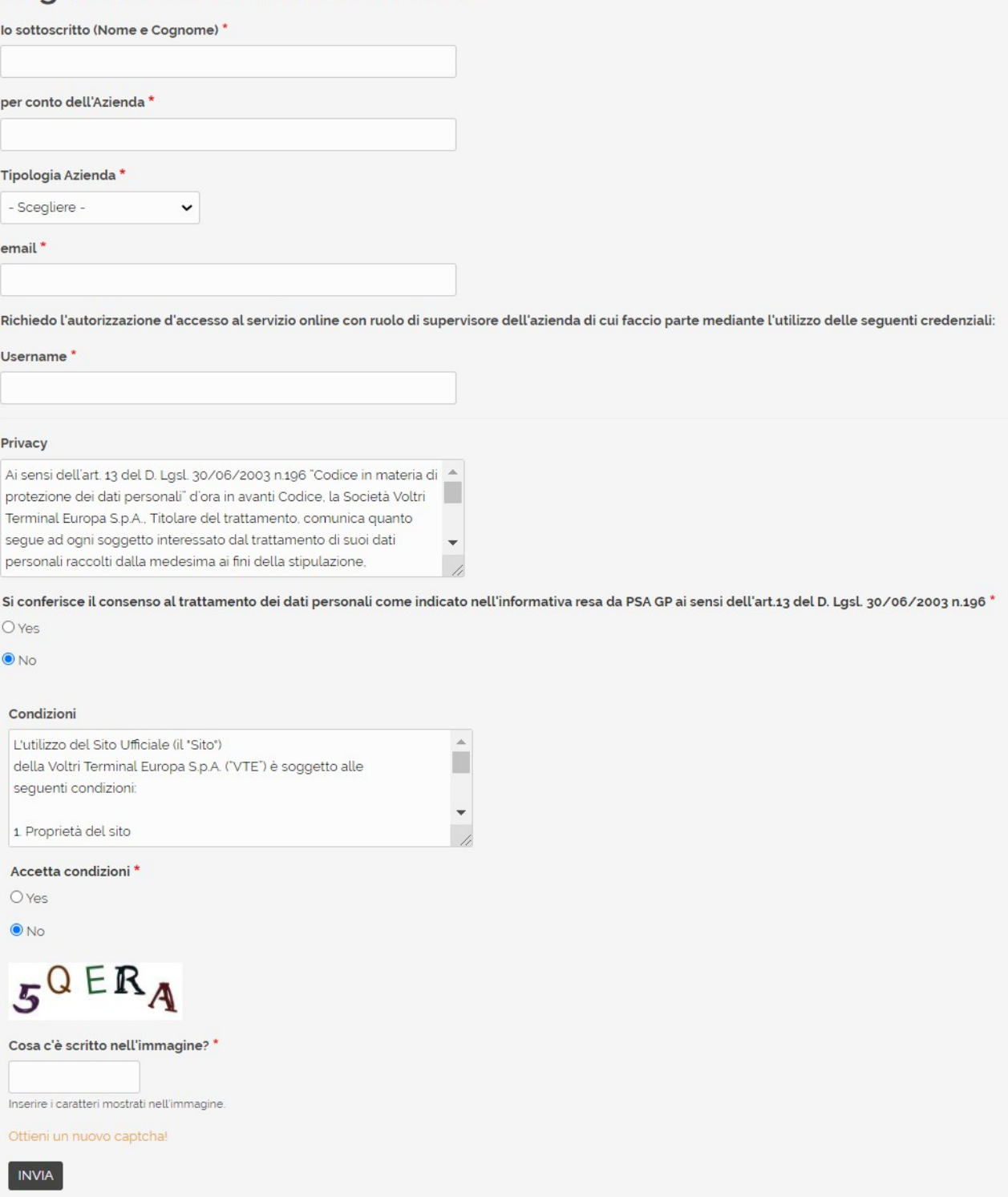

L'inserimento del codice cliente (codice di fatturazione) è un dato necessario per alcune tipologie di utenza quali agenti, linee e spedizionieri. Questo per consentire a queste categorie di accedere ad aree specifiche del portale e di estrarre i dati di propria pertinenza. Nel form l'utente imposterà la propria Username necessaria ad eseguire la login una volta autorizzato.

Su invio del form, qualora compilato correttamente, sarà visibile la pagina di accettazione come mostrato in fig.3.

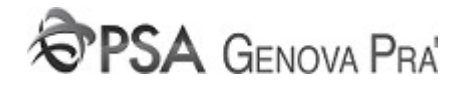

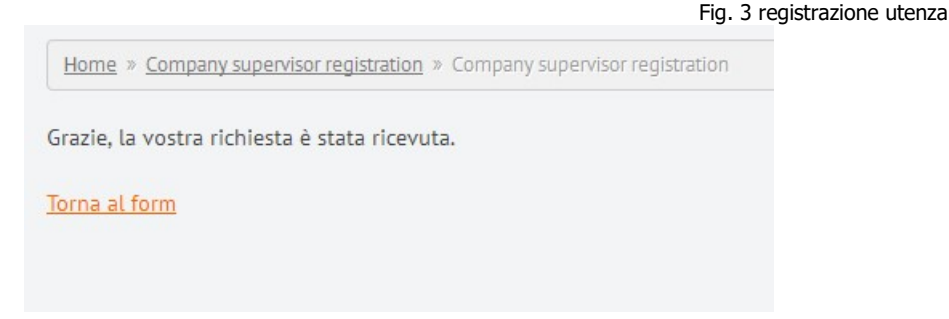

L'applicazione invierà all'utente email di notifica. La email conterrà tutti i dati di registrazione inseriti.

Non appena l'amministratore del portale, fatti i dovuti controlli, autorizzerà la richiesta, l'utente richiedente riceverà una nuova email di autorizzazione contenente un collegamento al portale come mostrato in fig 4.

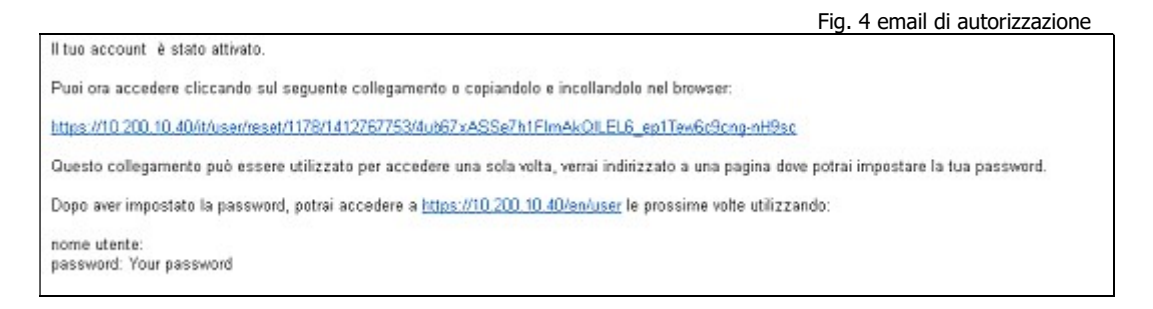

Come spiegato sulla email, il collegamento potrà essere utilizzato solo una volta e la sua validità sarà di 24 ore. Se non si utilizzerà entro le 24 ore dalla ricezione della mail, l'intera procedura di registrazione dovrà essere ripetuta.

Il collegamento porterà alla pagina illustrata nella fig. 5. Qui l'utente dovrà cliccare sul bottone "Accedi"

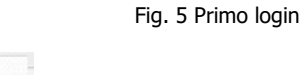

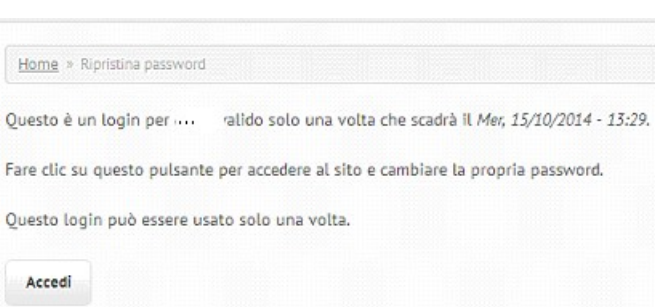

per impostare la propria password di accesso ed eventualmente modificare i dati di registrazione.

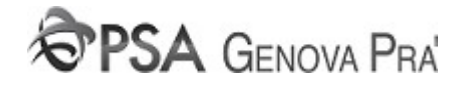

Fig.6 Impostazione di password e modifica profilo

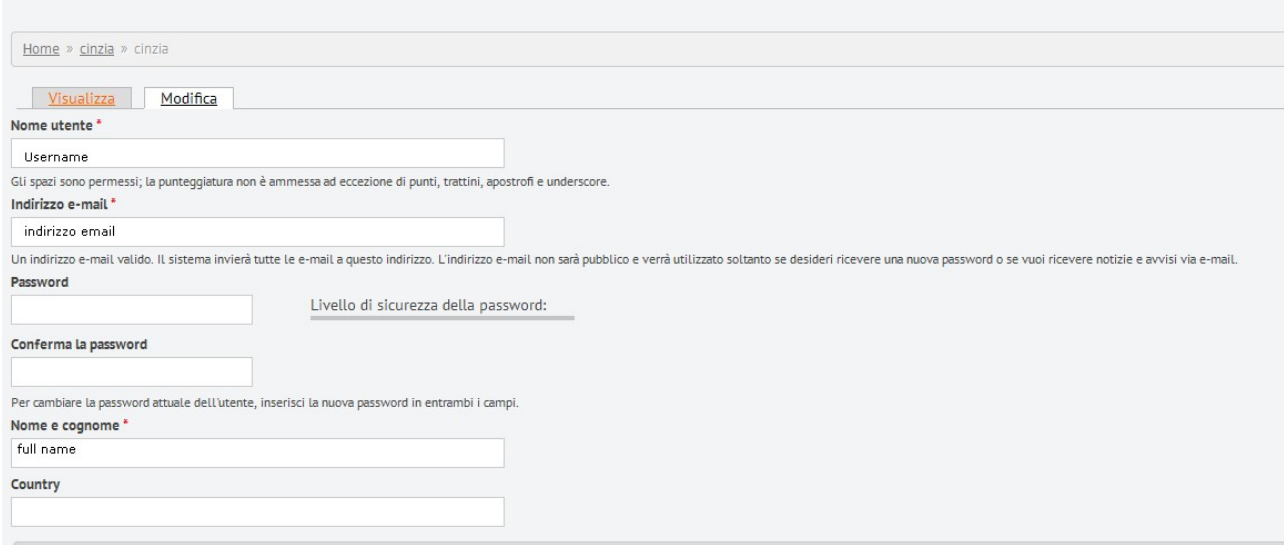

Dopo l'impostazione dei dati e l'invio del form, l'utente dovrà uscire dalla sessione e ricollegarsi con le nuove credenziali come illustrato in fig.7.

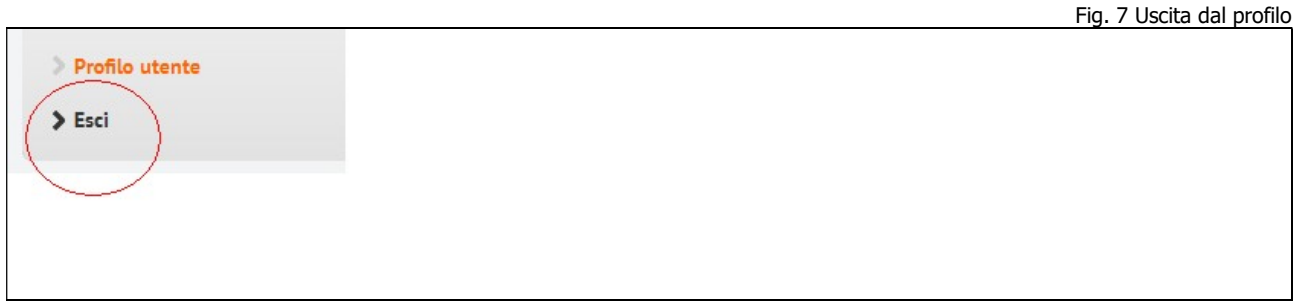

#### Creazione Utenti

Loggandosi al sistema con le nuove credenziali l'utente Referente avrà a disposizione due nuove voci di menù per la creazione e la gestione di nuovi utenti.

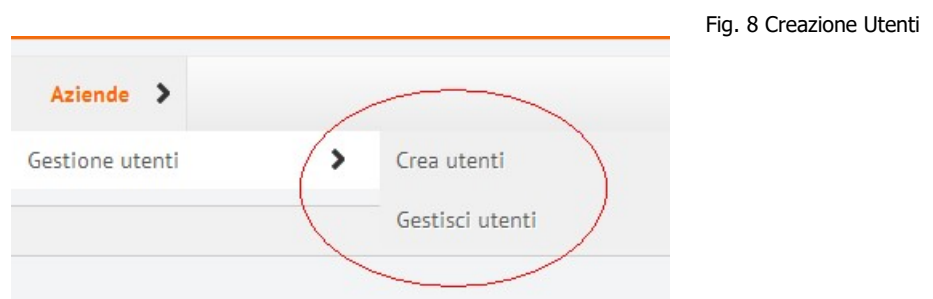

Il referente dovrà infatti provvedere a creare una utenza per ciascuno dei colleghi della propria azienda. La creazione degli utenti potrà essere effettuata in modo massivo inserendo Nome Cognome ed indirizzo email di ciascun utente come mostrato in fig.9.

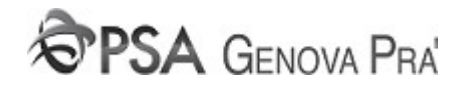

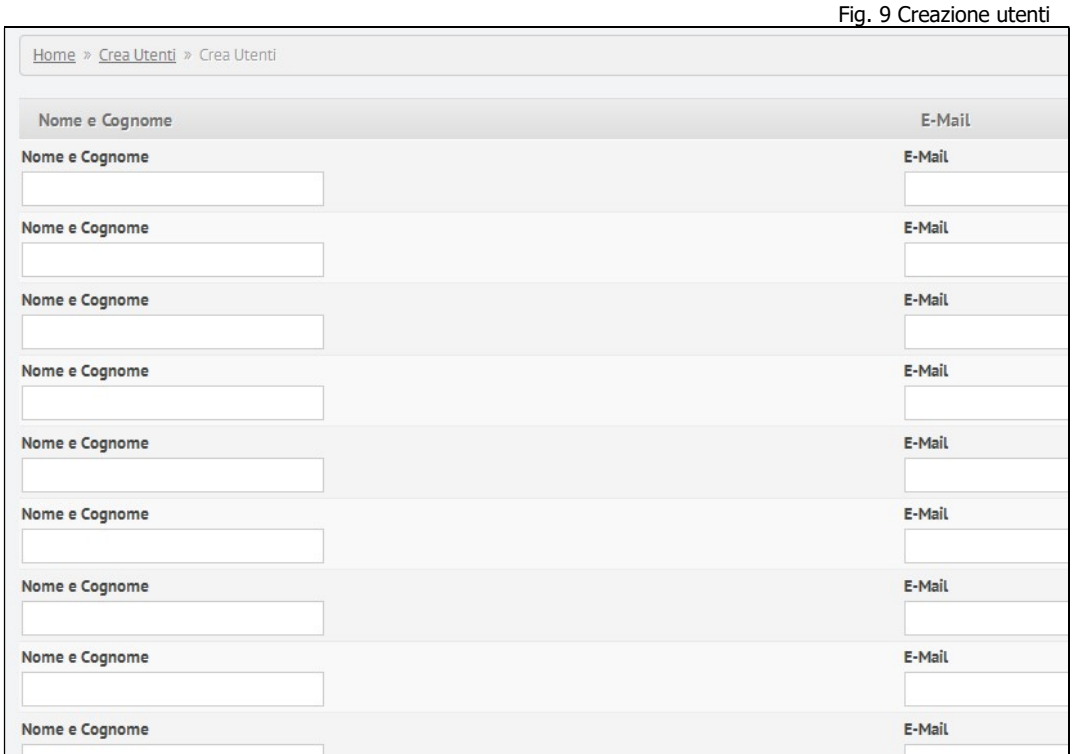

#### Gestione Utenti

La creazione si perfezionerà non appena verrà cliccato il bottone "Create Users". Il sistema non permetterà la creazione di una utenza già registrata.

Una volta creati gli utenti, ciascuno di essi riceverà sul proprio account di posta elettronica una mail in tutto simile a quella ricevuta dal referente e contenente un link al quale dovrà collegarsi. Anche in questo caso il link sarà agganciabile solo per 24 ore dopodiché scadrà.

Ciascuno degli utenti registrati a sistema sarà automaticamente autorizzato all'accesso con il codice cliente del proprio referente.

L'utente supervisor o referente avrà inoltre a disposizione la voce di menu "Gestisci utenti"

Da questa pagina potrà togliere e riassegnare permessi ad uno o più utenti da lui gestiti nonché modificare la password o le informazioni principali di ciascuno tramite il link "modifica" presente come dettaglio per ciascun utente (fig.re 10-11)

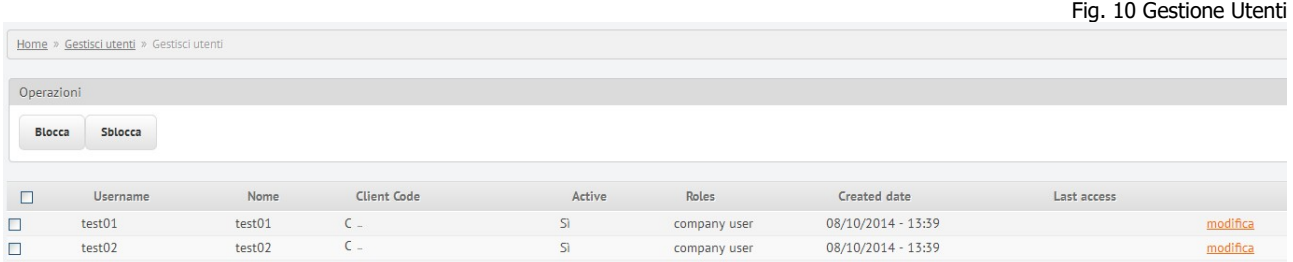

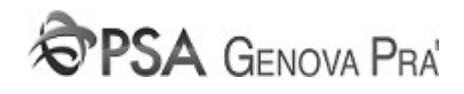

 $\Gamma$ 

Fig. 11 Modifica del profilo utente

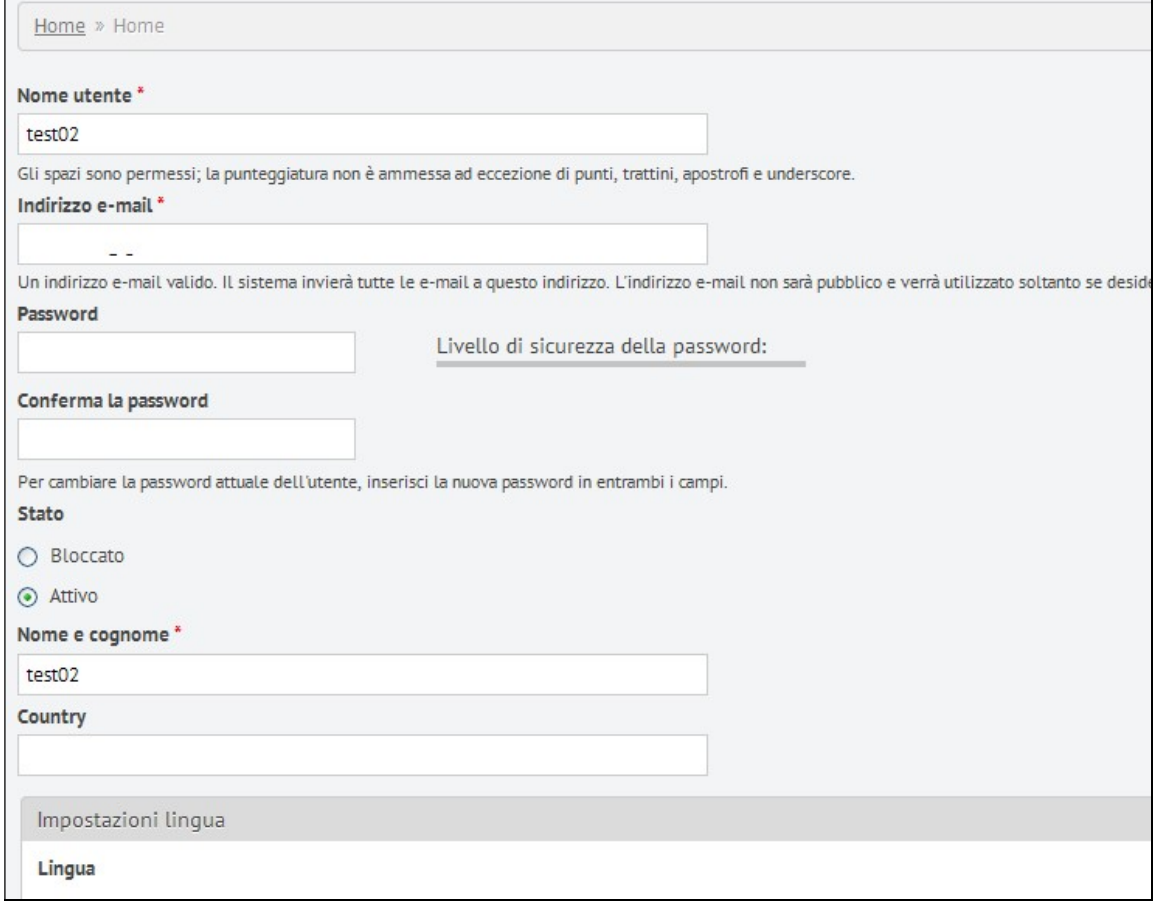

<u> 1989 - Johann Barn, amerikansk politiker (</u>